# Word 2019 中級

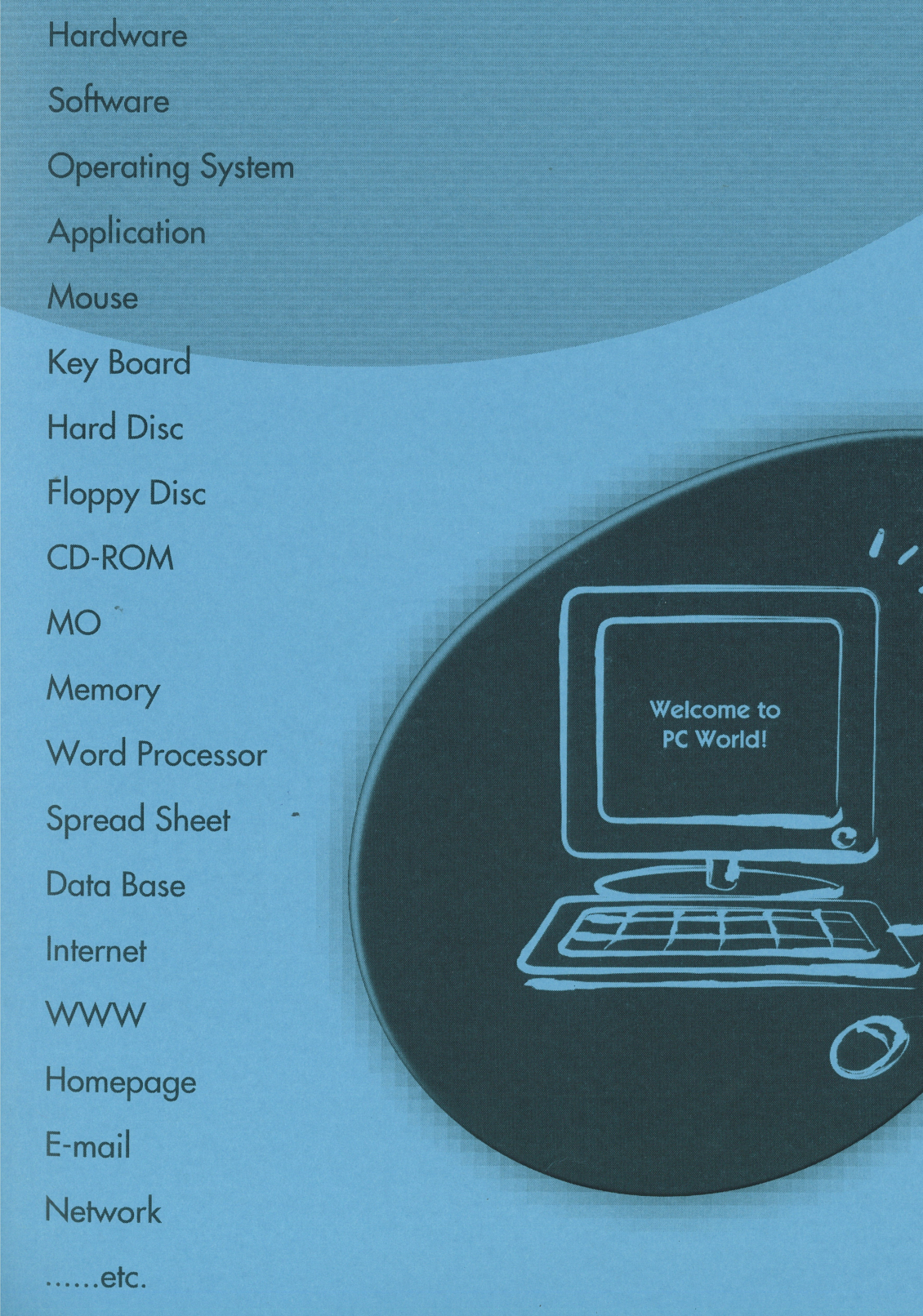

 $\overline{9}$ 

資格の学校

# はじめに

#### 用語について

本文中では、「Microsoft® Word 2019」のことを、「Word」または「Word2019」と表記しています。

#### 本文中の表記について

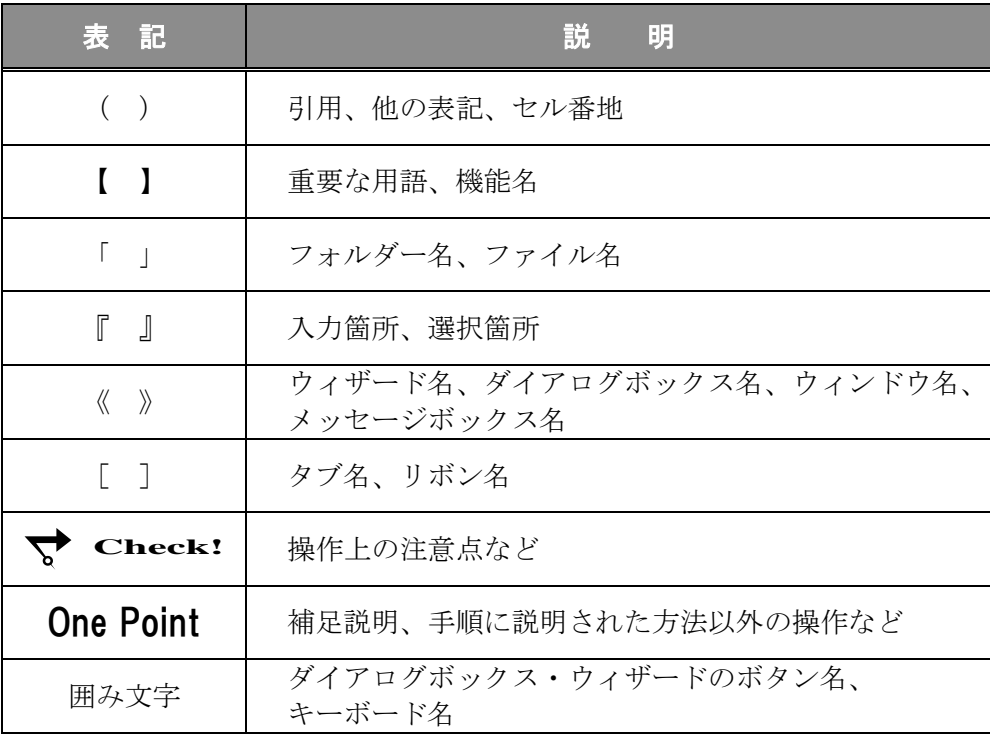

#### 動作環境について

本書は、以下の環境にて制作しています。

- OS : Windows 10 Enterprise
- アプリケーションソフト :Microsoft Office Professional Plus 2019
- 画面解像度 : 1920×1080 ピクセル

※環境によっては、画面の表示が異なる場合や、機能が操作できない場合があります。

#### ライブラリ(フォルダー)「ドキュメント」について

本書のライブラリ(フォルダー)「ドキュメント」は、Windows 10 を初期設定の状態で、 作成されたものとして記載しています。

# 目 次

# ◇ Word2019 中級1 ◇ 第1章 段落書式 .................... 1 1-1 第1章完成例 1-2 箇条書きと段落番号 1-3 インデントの設定 1-4 タブの設定 1-5 第1章の復習 第2章 セクション .................... 23 2-1 第2章完成例 2-2 セクション区切りの挿入 2-3 セクション単位の書式設定 2-4 第2章の復習 第3章 スタイル .................... 43 3-1 第3章完成例 3-2 スタイルの登録 3-3 スタイルの適用 3-4 スタイルの変更 3-5 第3章の復習 第4章 目次とハイパーリンクの挿入...................... 63 4-1 第4章完成例 4-2 目次 4-3 ハイパーリンク

4-4 第4章の復習

#### *Word2019*

# 目 次

◇ Word2019 中級2 ◇

第5章 他のアプリケーションデータの活用............ 87

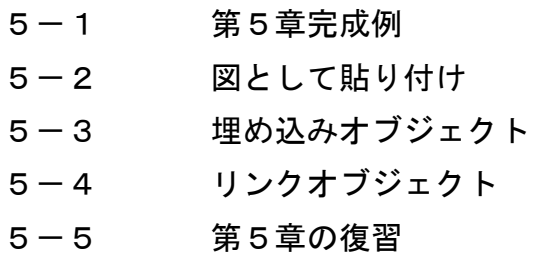

第6章 グラフィックスの操作 ....................... 107

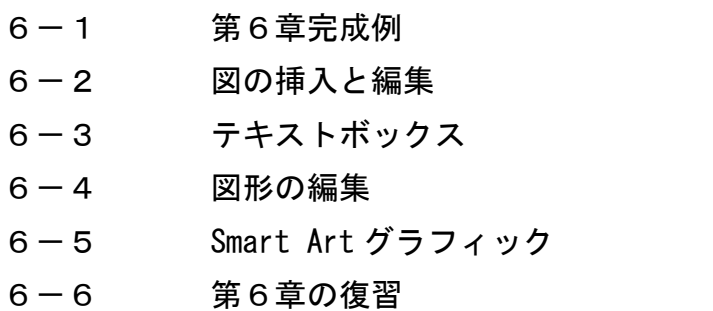

#### 第7章 差し込み印刷 .................... 143

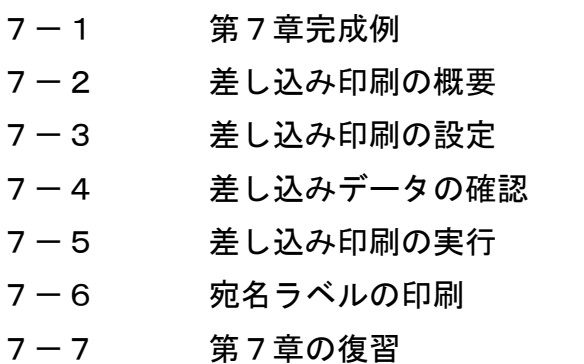

付 録 .................... 169

- 付録-1 付属 CD-ROM の使い方
- 付録-2 演習問題

Copyright © 2022 TAC CO., LTD.

# 第4章

# 目次とハイパーリンクの挿入

目次の作成やハイパーリンクの設定方法について学習します。

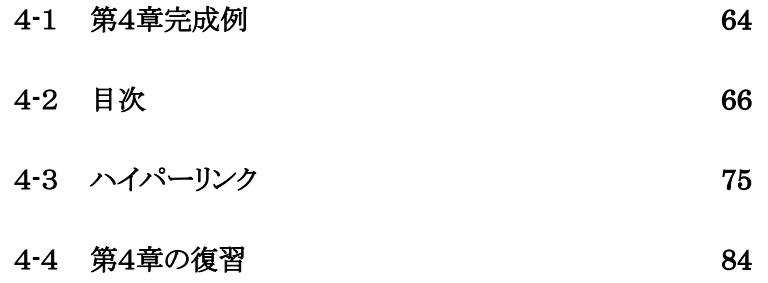

Copyright © 2022 TAC CO., LTD.

# <span id="page-6-0"></span>4-1 第4章完成例

#### ファイル「 第 4 章 」を開きましょう。

#### <完成例>

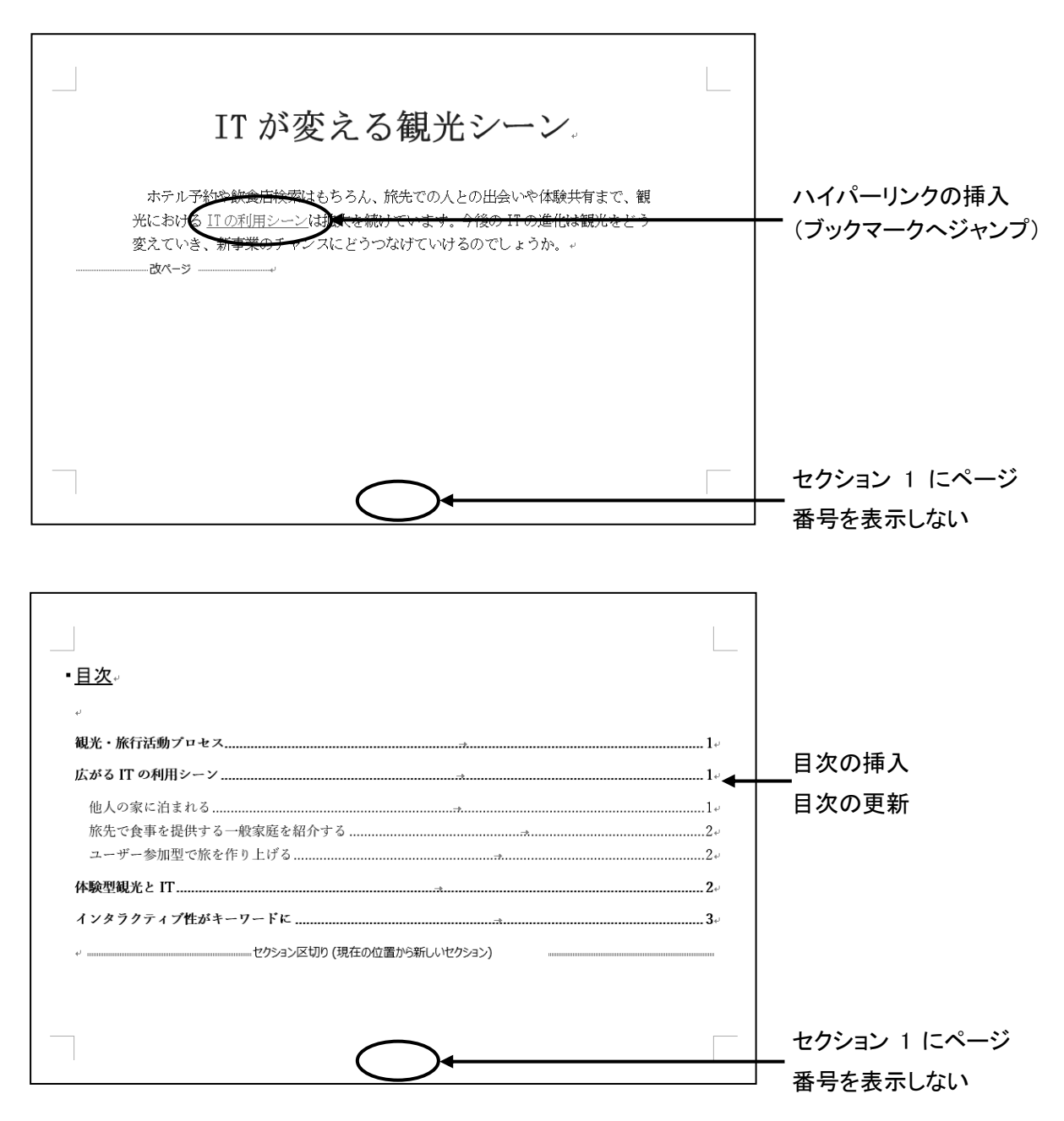

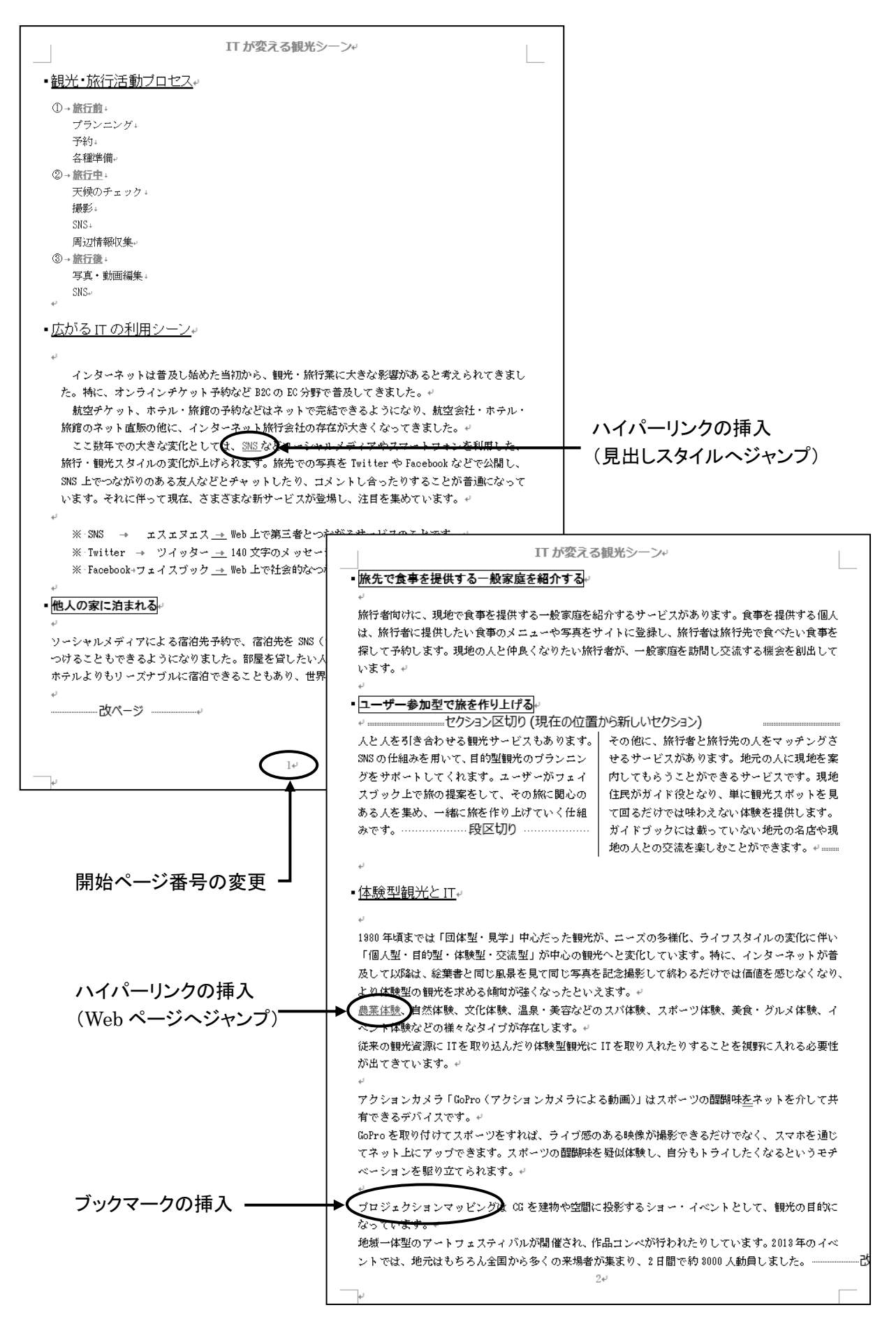

<span id="page-8-0"></span>4-2 目次

#### 目次の作成方法を学習します。

段落に設定されたスタイル「 見出し 1 」~「 見出し 9 」を利用し、簡単に目次を作成することが できます。目次にはハイパーリンクが自動的に設定され、目次のタイトルやページ番号をクリックして対応 する箇所へ移動することができます。

## 操作 目次の作成

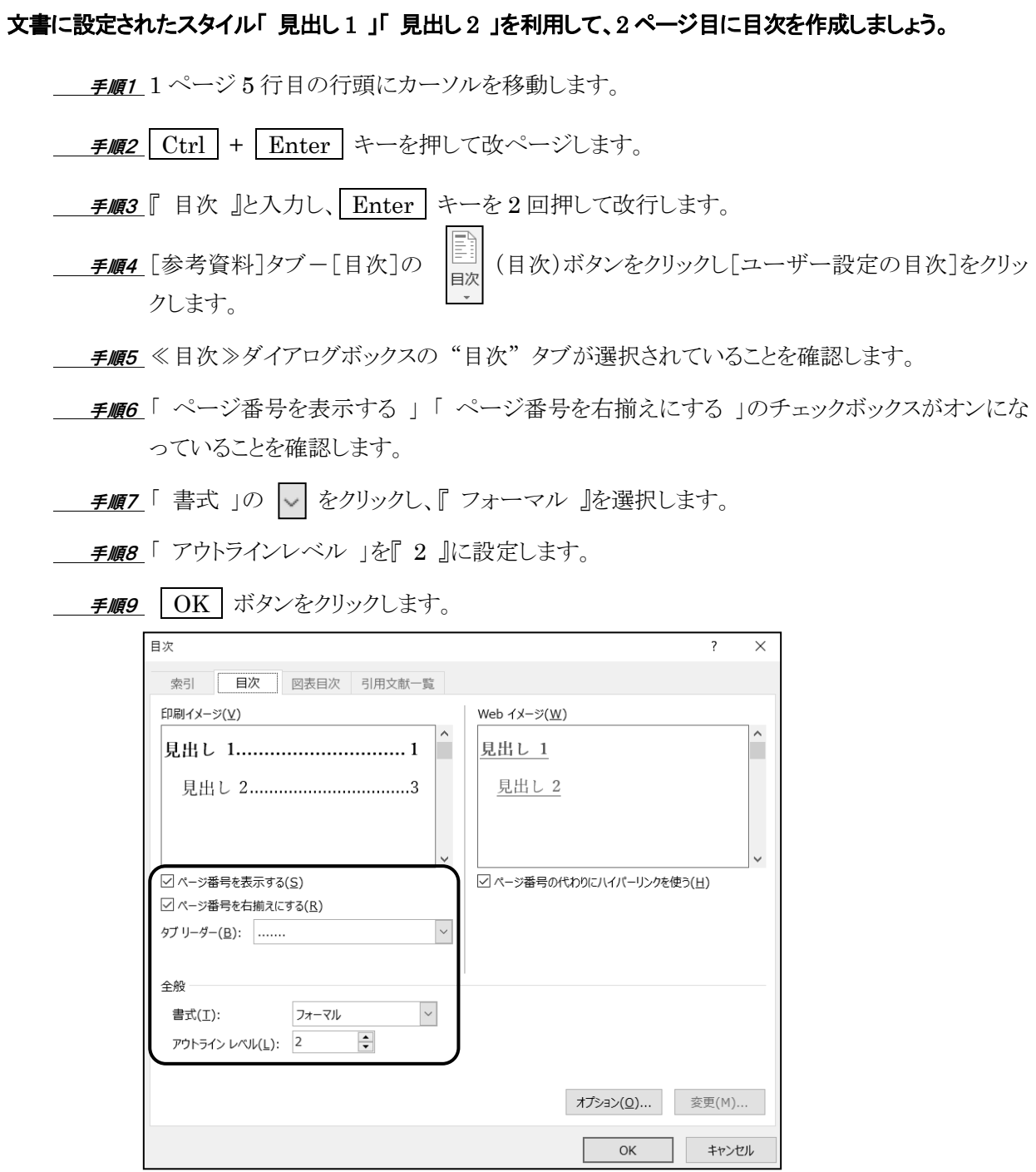

#### 2 ページ目に目次を作成できました。

#### 2ページ 1 行目の「 目次 」に「 見出し 1 」のスタイルを適用しておきましょう。

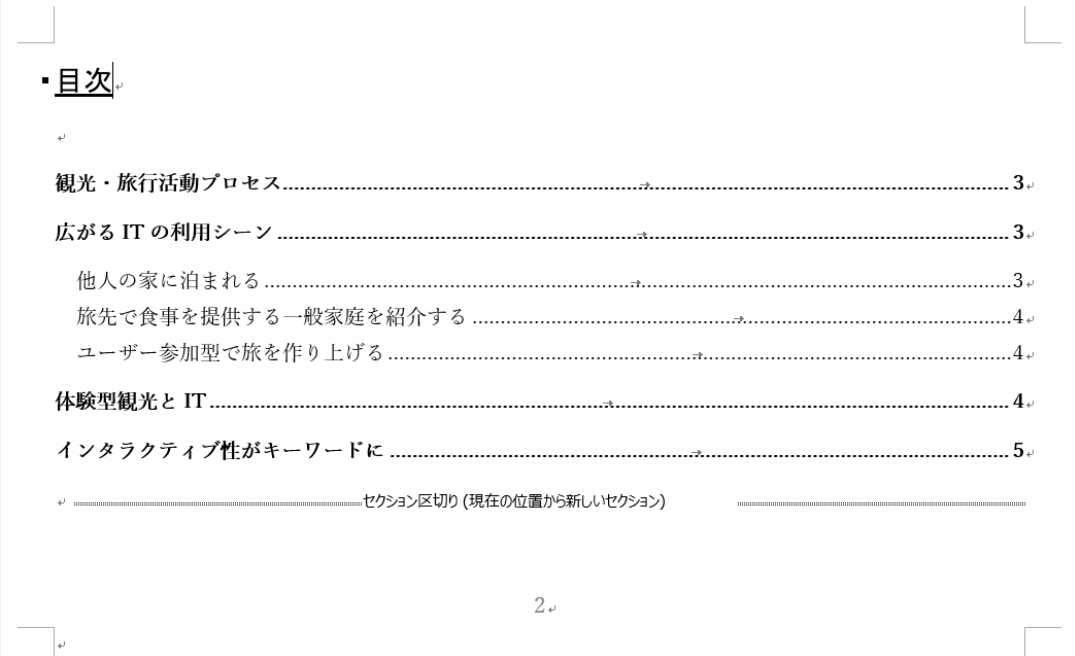

#### 操作 目次のハイパーリンク

作成した目次には、見出しスタイルを参照する【 目次フィールド 】が挿入されます。目次フィールドの ハイパーリンク機能を使って、その段落へ移動することができます。

#### 目次に設定されたハイパーリンク機能を利用して、『 体験型観光と IT 』の見出しに移動しましょう。

*手順1* **目次の『 体験型観光と IT 』を Ctrl | キーを押しながらポイントします。** 

**≢順2** マウスポインタの形が <sup>√</sup>╹ に変わったことを確認し、クリックします。

他人の家に泊まれる…………………………… 旅先で食事を提供する一般家庭を紹介する ......................  $-7$ . 

#### 4 ページ 24 行目『 体験型観光と IT 』の見出しに移動できました。

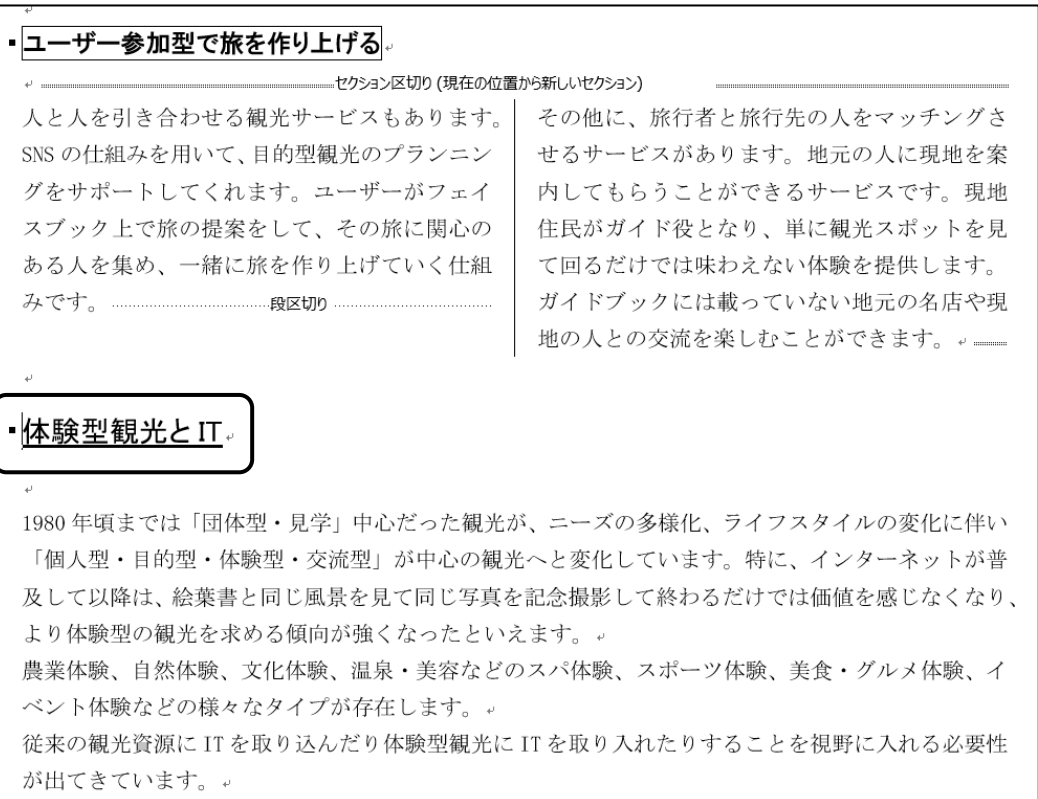

#### 操作 目次の更新

目次を作成後、文書の構成やページ番号が変更される場合があります。このような変更があった場合は、 目次を更新して、変更内容を反映させます。

#### 表紙(1 ページ目)と目次ページ(2 ページ目)にページ番号を表示しないように設定し、3 ページ目(「 セク ション 2 」)からページ番号「 1 」と表示されるように開始番号を変更して、目次を更新しましょう。

#### ● ページ番号の変更

手順1 3 ページ目(「 セクション 2 」内)にカーソルを移動します。

 手順2 [挿入]タブ-[ヘッダーとフッター]の (フッターの追加)ボタンをクリックし、[フッター の編集]をクリックします。

手順3 「 フッターーセクション 2- 」にカーソルが表示されます。

[ヘッダー/フッター]ツールー[デザイン]タブー[ナビゲーション]の | 前と同じヘッダー/フッター (前と同じヘッダー/フッター)ボタンをクリックしてオフにします。

※ 「 フッターーセクション 2- 」の | 前と同じ | (前と同じ)タグが非表示になります。

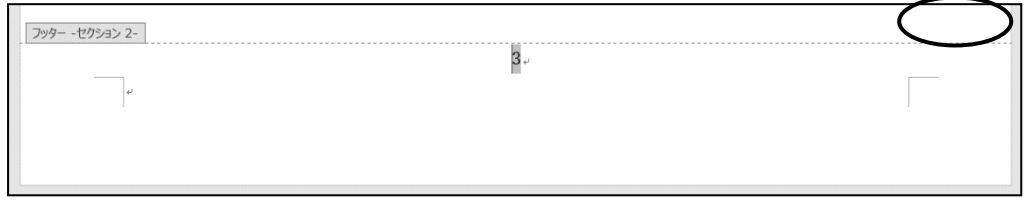

<u> *手順4*</u> [ヘッダー/フッター]ツール-[デザイン]タブ-[ナビゲーション]の |国前へ (前へ)ボタン をクリックし、「フッターーセクション 1- にカーソルを移動します。

<u> *手順5*</u> [ヘッダー/フッター]ツールー[デザイン]タブー[ヘッダーとフッター]の ┃<mark>《</mark>-ッ 番号の追加)ボタンをクリックし[ページ番号の削除]をクリックします。

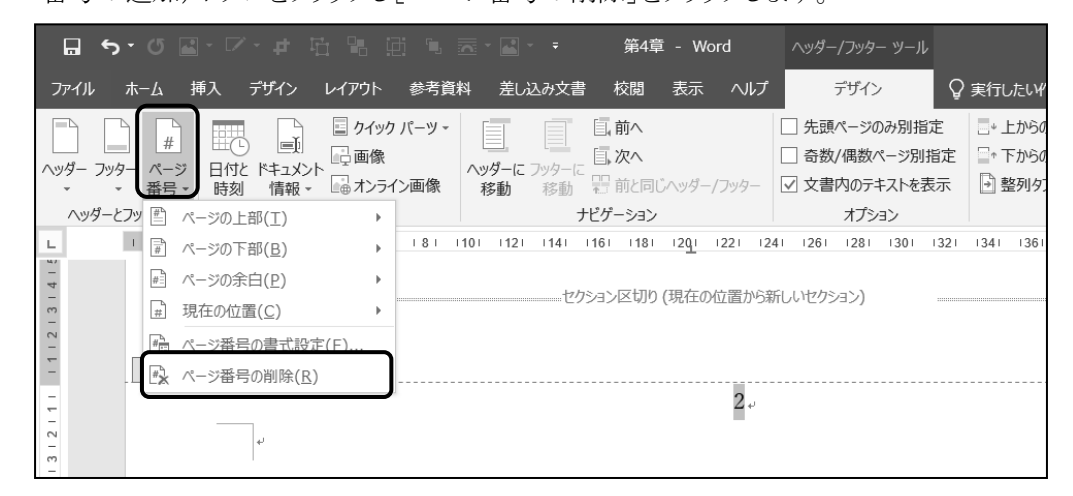

番号

#### 第4章 目次とハイパーリンクの挿入

- 手順6 [ヘッダー/フッター]ツール-[デザイン]タブ-[ナビゲーション]の (次へ)ボタン をクリックし、「 フッター-セクション 2- 」にカーソルを移動します。
- 手順7 [ヘッダー/フッター]ツール-[デザイン]タブ-[ヘッダーとフッター]の (ページ 番号の追加)ボタンをクリックし[ページ番号の書式設定]をクリックします。
- <u>– *手順8*</u> ≪ページ番号の書式≫ダイアログボックスが表示されます。 「 連続番号 」の「 開始番号 」を『 1 』と設定します。
- **手順9 OK ボタンをクリックします。**

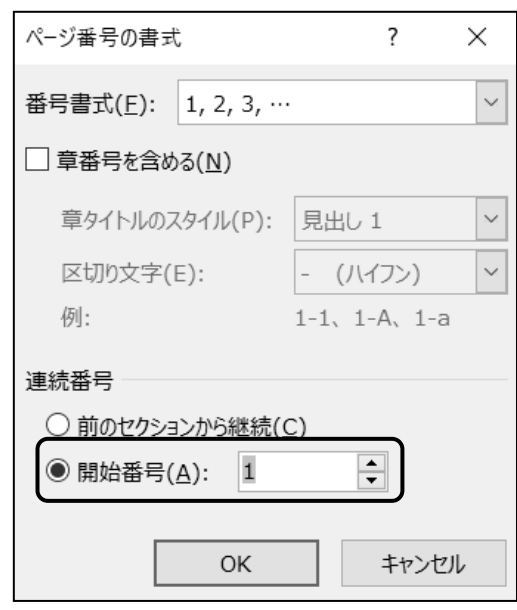

<u>- 手順10</u> [ヘッダー/フッター]ツールー[デザイン]タブー[閉じる]の <mark>(メン)</mark> (ヘッダーとフッター) を閉じる)ボタンをクリックします。

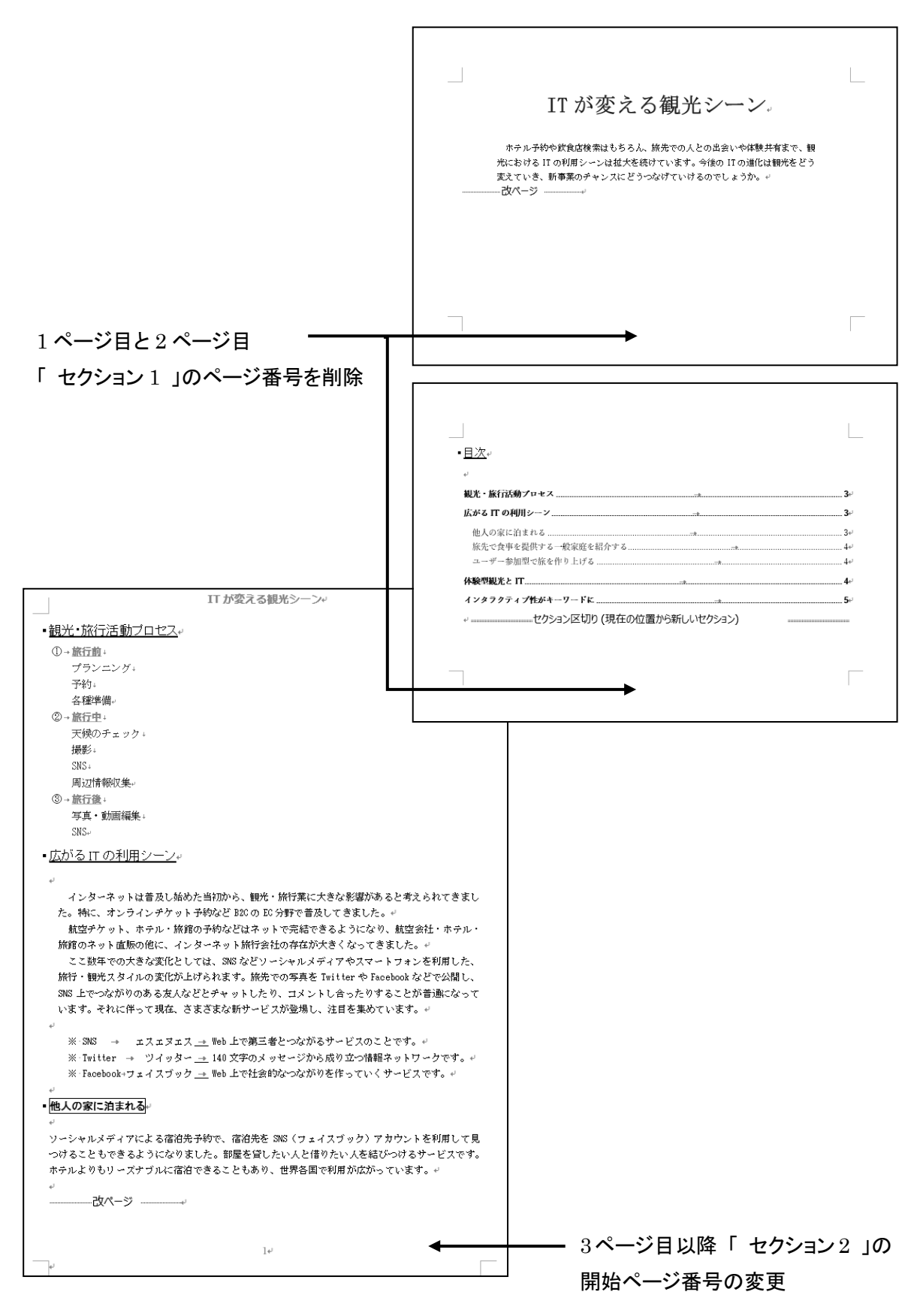

#### 表紙(1 ページ目)と目次ページ(2 ページ目)にページ番号を表示しないように設定し、3 ページ目(「 セク ション 2 」)からページ番号「 1 」と表示されるように開始番号を変更できました。

#### 第4章 目次とハイパーリンクの挿入

#### ● 目次の更新

<u>■ *手順1*</u> 目次内で右クリックします。

<u>- 手順2</u> ショートカットメニューの[フィールド更新]をクリックします。

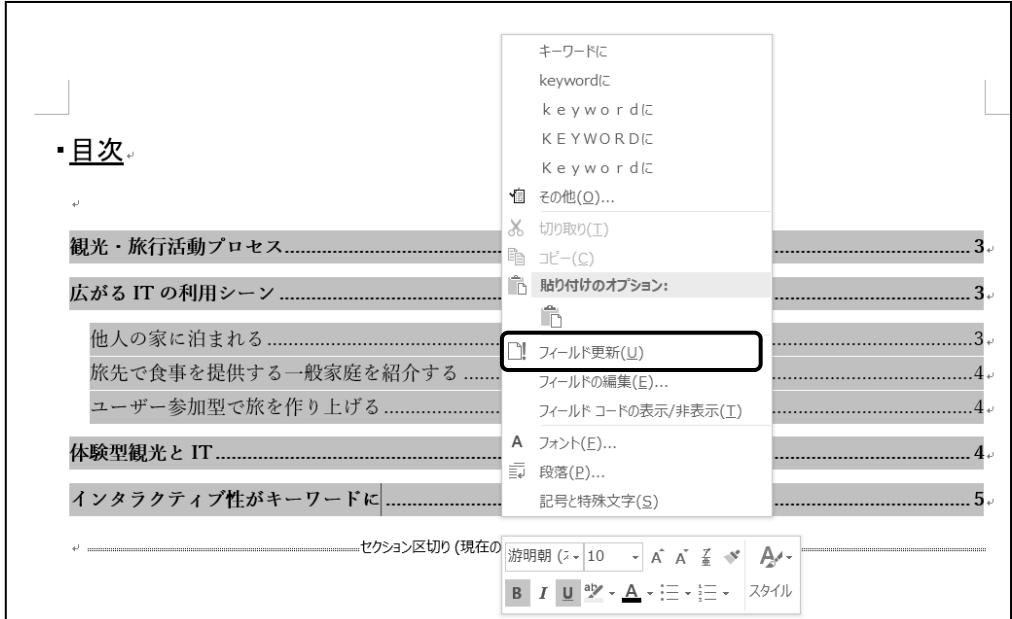

- <u>– <mark>≢順3</mark></u> ≪目次の更新≫が表示されます。[ページ番号だけを更新する]を選択します。
	- ※ ページ番号だけでなく見出し項目が変更になった場合は、[目次をすべて更新する]を 選択して更新します。

**手順4 OK ボタンをクリックします。** 

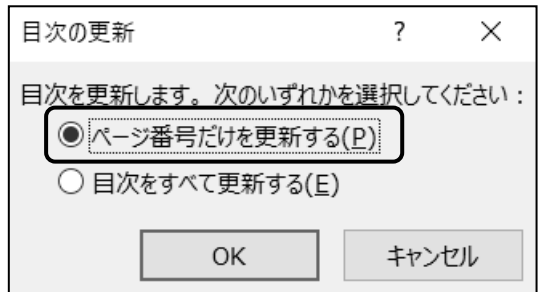

<sup>※</sup> F9 キーを押して≪目次の更新≫を表示する方法もあります。

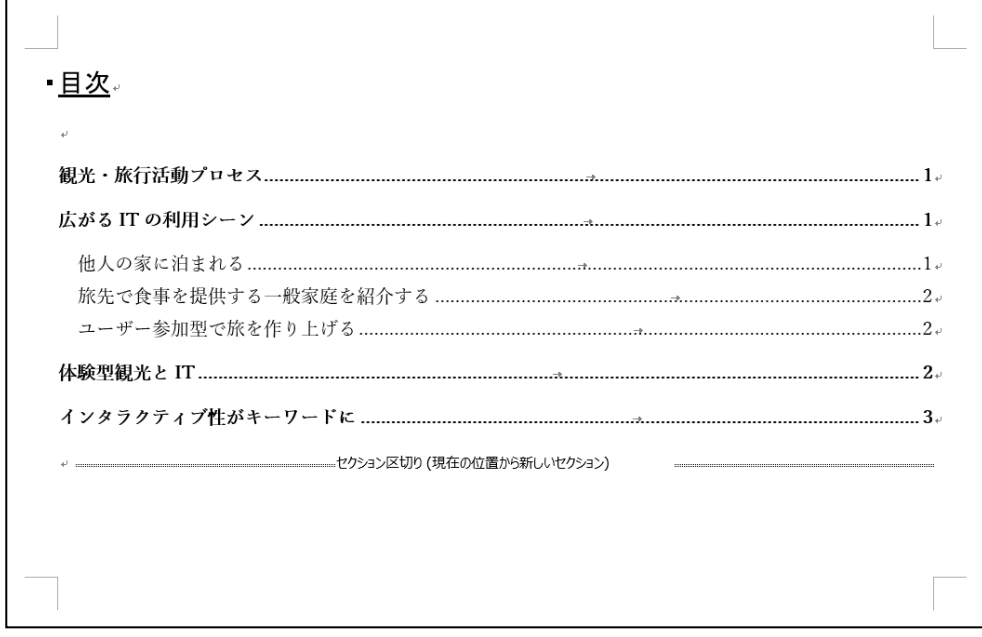

目次を更新し、目次のページ番号を変更できました。

#### One Point: フィールド

【 フィールド 】とは目次やページ番号、本日の日付、現在の時刻のように状況によって変化する情報 を更新して表示できる特殊な文字列です。文書に挿入されたフィールド箇所を確認するために、フィー ルドの網かけ表示を変更することができます。

網かけ表示の設定を変更するには、 [ファイル]タブ-[オプション]をクリック し、≪Word のオプション≫ダイアログ ボックスを表示します。

[詳細設定]を選択し、「構成内容の 表示」の「フィールドの網かけ表示」 で、表示方法を選択します。

網かけは画面上に表示されますが 印刷されません。

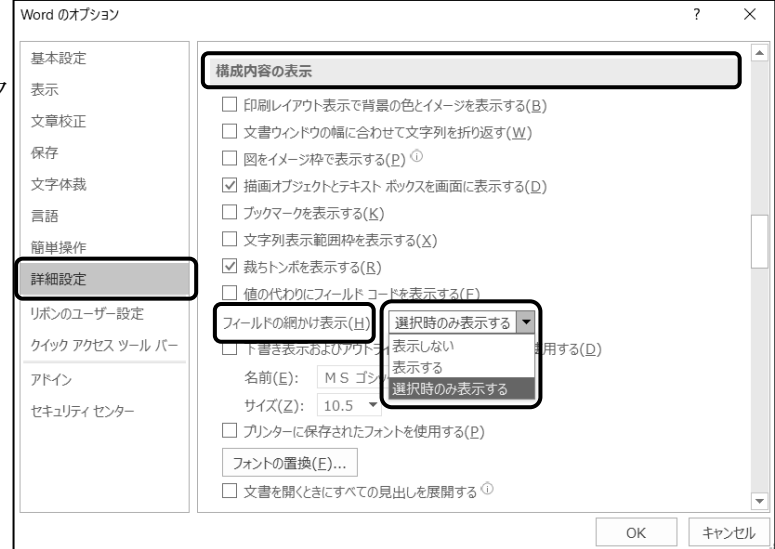

#### One Point: 先頭ページのみ別指定

へッダー/フッターの編集画面で「ヘッダー/フッターツール]ー「デザイン]タブー「オプション]の 「先頭ページのみ別指定」のチェックボックスをオンにすると、1 ページ目のヘッダー/フッターの設定 が非表示になります。

例えばフッターにページ番号が挿入されている場合、1 ページ目に『 1 』と設定されていますが非表示 になり、2ページ目に『 2』と表示されます。

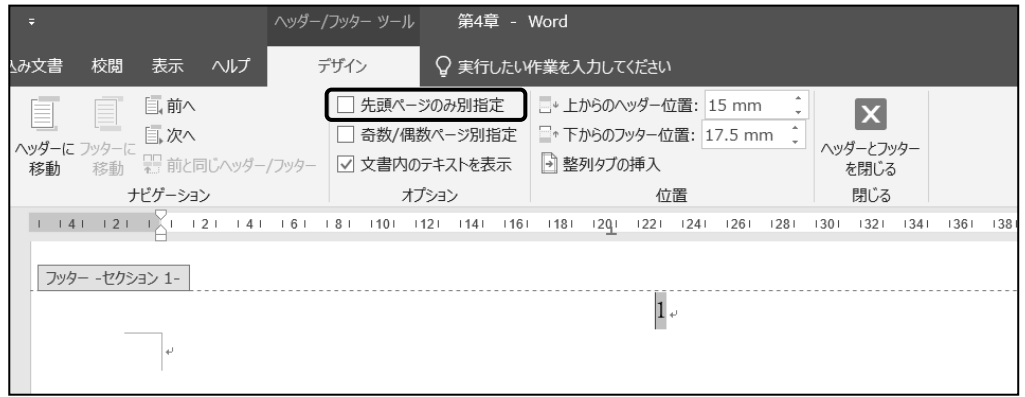

2ページ目のページ番号を『 1 』と表示させるには、文書のページ番号の開始番号を『 0 』に変更 します。

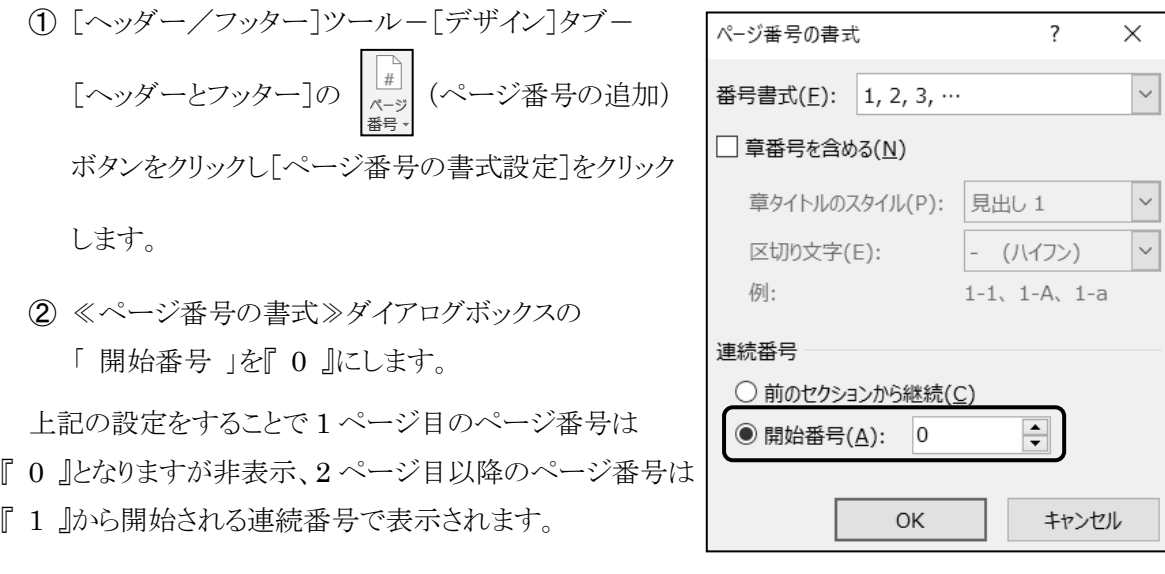

表紙などページ番号を表示したくないページが1ページの場合は、この方法でページ番号を振りなお すことができます。

ファイル名「第 4 章完成」で「Word2019 中級」フォルダーに保存しましょう。

# <span id="page-17-0"></span>4-3 ハイパーリンク

ハイパーリンクの挿入方法を学習します。

文書内の文字列や図に【 ハイパーリンク 】を設定して、文書内の見出しやブックマーク、指定された Web ページ、既存のファイル等へジャンプし移動することができます。

#### 操作 ハイパーリンクの設定(文書内の見出しへジャンプ)

● ハイパーリンクの設定

#### 3 ページ(ページ番号 1)21 行 17 列目『 SNS 』をクリックすると、4 ページ(ページ番号 2)24 行目「 見出 し 1 」が設定されている『 体験型観光と IT 』へ移動するようにハイパーリンクを設定しましょう。

手順1 3 ページ 21 行 17 列目『 SNS 』を選択します。(フッターのページ番号は「1」です。)

手順2 [挿入]タブ-[リンク]の (ハイパーリンクの追加)ボタンをクリックします。

*手順3* **≪ハイパーリンクの挿入≫ダイアログボックスが表示されます。** 

「 表示文字列 」に『 SNS 』と表示されていることを確認します。 ※ リンク元の文字列が表示されます。

手順4 「 リンク先 」の『 このドキュメント内 』をクリックします。

手順5 「 ドキュメント内の場所 」の一覧から『 体験型観光と IT 』を選択します。

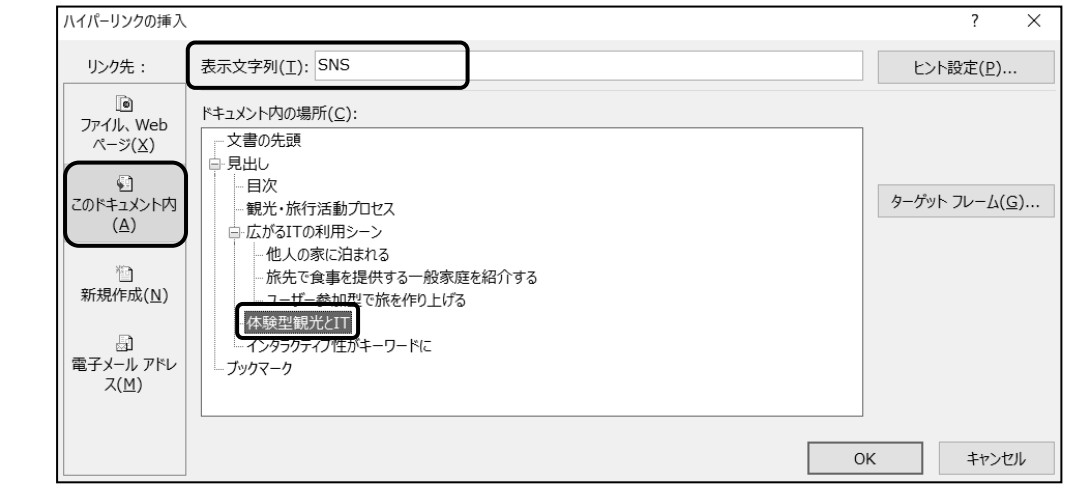

**一 手順6 OK ボタンをクリックします。** 

#### 3 ページ(ページ番号 1)21 行 17 列目『 SNS 』にハイパーリンクを設定できました。 フォントの色が青に変化し、下線が表示されました。

航空チケット、ホテル・旅館の予約などはネットで完結できるようになり、航空会社・ホテル・ 旅館のネット直販の他に、インター<u>ネット旅</u>行会社の存在が大きくなってきました。↓ ここ数年での大きな変化としては、SNS などソーシャルメディアやスマートフォンを利用した、 旅行・観光スタイルの変化が上げられます。旅先での写真を Twitter や Facebook などで公開し、 SNS 上でつながりのある友人などとチャットしたり、コメントし合ったりすることが普通になって います。それに伴って現在、さまざまな新サービスが登場し、注目を集めています。。

● ハイパーリンクの確認

#### 3 ページ(ページ番号 1)21 行 17 列目『 SNS 』に設定したハイパーリンクを利用し、4 ページ(ページ 番号 2)24 行目『 体験型観光と IT 』へ移動しましょう。

 手順1 3 ページ 21 行 17 列目『 SNS 』を Ctrl キーを押しながらポイントします。 (フッターのページ番号は「1」です。)

■ *手順2 マ*ウスポインタの形が <sup>√</sup> に変わったことを確認し、クリックします。

航空チケット、ホテル・旅館の予約などはネットで完結できるようになり、航空会社・ホ 作業中の文書 旅館のネット直販の他に、インターネッ ctrl キーを押しながらクリックしてリンク先を表示にきました。 ここ数年での大きな変化としては、SNSおビソーシャルメディアやスマートフォンを利用 旅行・観光スタイルの変化が上げられます。旅先での写真を Twitter や Facebook などで公 SNS 上でつながりのある友人などとチャットしたり、コメントし合ったりすることが普通に います。それに伴って現在、さまざまな新サービスが登場し、注目を集めています。。

#### ハイパーリンクのリンク先 4 ページ(ページ番号 2)24 行目『 体験型観光と IT 』へ移動できました。

#### ・体験型観光とIT。

1980年頃までは「団体型・見学」中心だった観光が、ニーズの多様化、ライフスタイルの変化に伴い 「個人型・目的型・体験型・交流型」が中心の観光へと変化しています。特に、インターネットが普 及して以降は、絵葉書と同じ風景を見て同じ写真を記念撮影して終わるだけでは価値を感じなくなり、 より体験型の観光を求める傾向が強くなったといえます。。 農業体験、自然体験、文化体験、温泉・美容などのスパ体験、スポーツ体験、美食・グルメ体験、イ ベント体験などの様々なタイプが存在します。。 従来の観光資源に IT を取り込んだり体験型観光に IT を取り入れたりすることを視野に入れる必要性 が出てきています。.

**→ Check!** 表示済みのハイパーリンク

ハイパーリンクが設定されている文字列は、一度クリックすると フォントの色が青から紫へ変わります。

#### One Point: ≪ハイパーリンクの挿入≫ダイアログボックス

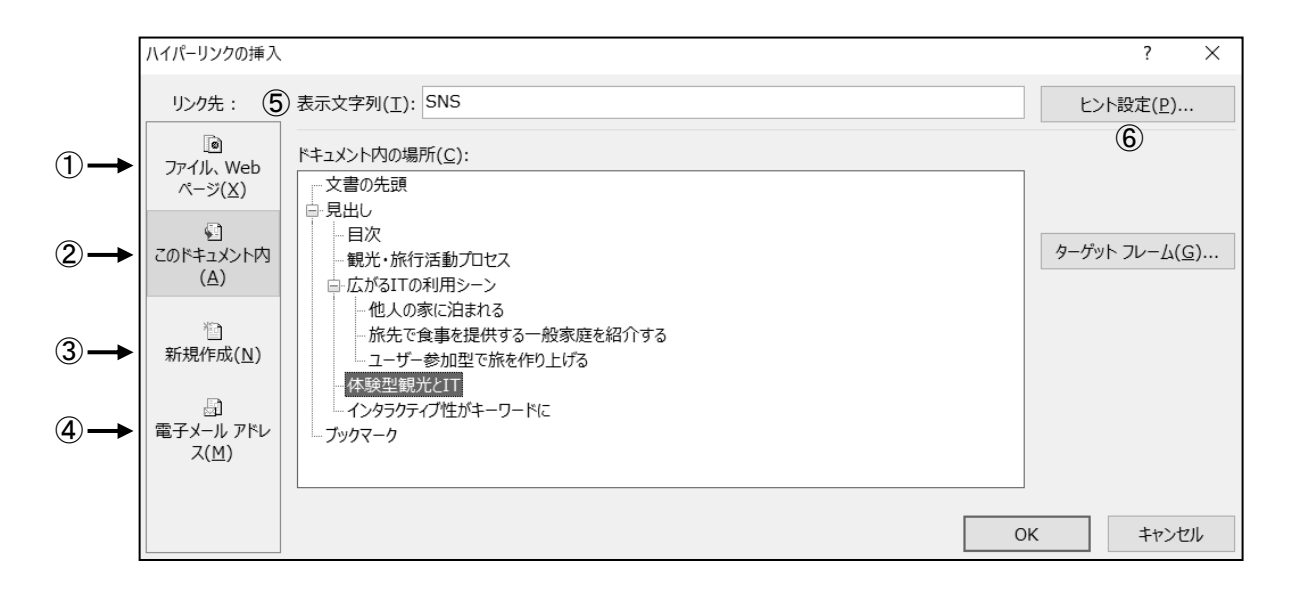

- ① [リンク先]ファイル、Web ページ....リンク先が別のファイルや Web ページの場合に選択します。
- ② [リンク先]このドキュメント内..........リンク先が同一文書内の場合に選択します。
- 3 [リンク先]新規作成.........................リンク元をクリックして新規文書を表示する場合に選択します。
- ④ [リンク先]電子メールアドレス........リンク元をクリックしてメールの送信先が設定されたメールソフト を起動する場合に選択します。
- ⑤ 表示文字列...................................リンク元の文字列が表示されます。

文書内にリンク元となる文字列が無い場合は、「 表示文 字列 」を入力してカーソル位置にリンク元の文字列を 作成できます。

⑥ ヒント設定......................................リンク元にポイントした時のポップヒントの文字列を 設定します。

#### One Point: ハイパーリンクの編集・解除

ハイパーリンクが設定された文字列を右クリックして[ハイパーリンクの編集]をクリックし、≪ハイパー リンクの編集≫ダイアログボックスを表示します。リンク先の変更など編集することができます。

また、リンクの解除 ボタンをクリックしてハイパーリンクを解除できます。ハイパーリンクが設定され た文字列を右クリックして[ハイパーリンクの削除]をクリックしてもハイパーリンクを解除できます。

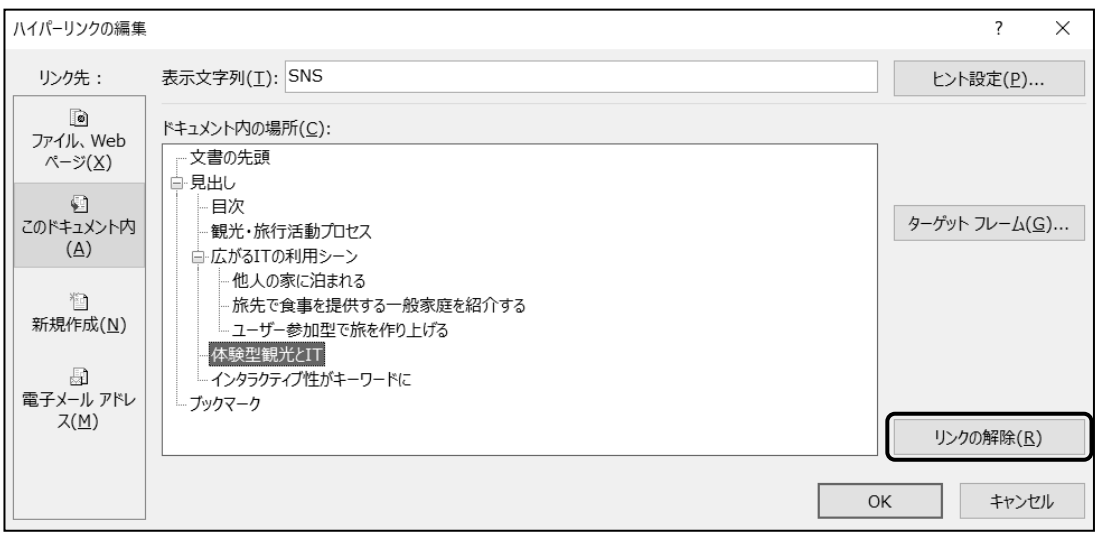

### 操作 ハイパーリンクの設定(文書内のブックマークへジャンプ)

【 ブックマーク 】とは文書内の任意の位置に設定する「 しおり 」のようなものです。ブックマークを設定 すると、ジャンプ機能を使ってその位置に素早く移動することができます。見出し設定されていない標準の 文章を、ハイパーリンクのリンク先に指定したい場合は、リンク先にブックマークを設定します。

● ブックマークの設定

#### 4 ページ(ページ番号 2)41 行 1 列目の『 プロジェクションマッピング 』の前(リンク先)にブックマークを 設定しましょう。

**– ≠順1** 4 ページ 41 行 1 列目の『 プロジェクションマッピング 』の前にカーソルを移動します。 (フッターのページ番号は「2」です。)

※ ブックマークは文字列を選択した状態でも設定できます。

- 手順2 [挿入]タブ-[リンク]の (ブックマークの挿入)ボタンをクリックします。
- 手順3 ≪ブックマーク≫ダイアログボックスが表示されます。「 ブックマーク名 」に『 利用シーン 』 と入力します。

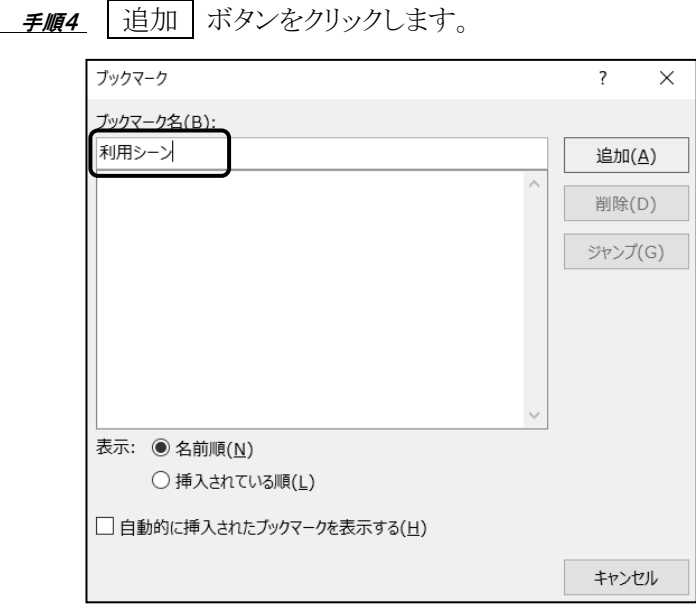

4 ページ(ページ番号 2)41 行 1 列目の『 プロジェクションマッピング 』(リンク先)に、ブックマークを設定 できました。

● ハイパーリンクの設定

#### 1 ページ 3 行 6 列目『 IT の利用シーン 』をクリックすると、ブックマーク『 利用シーン 』へ移動するよう にハイパーリンクを設定しましょう。

■ *手順1* 1 ページ 3 行 6 列目『 IT の利用シーン 』を選択します。

- 手順2 [挿入]タブ-[リンク]の (ハイパーリンクの追加)ボタンをクリックします。
- 手順3 ≪ハイパーリンクの挿入≫ダイアログボックスが表示されます。

「リンク先」の『 このドキュメント内 』をクリックします。

■ *手順4* 「 ドキュメント内の場所 」の『 ブックマーク 』の一覧から『 利用シーン 』を選択します。

**手順5 | OK |** ボタンをクリックします。

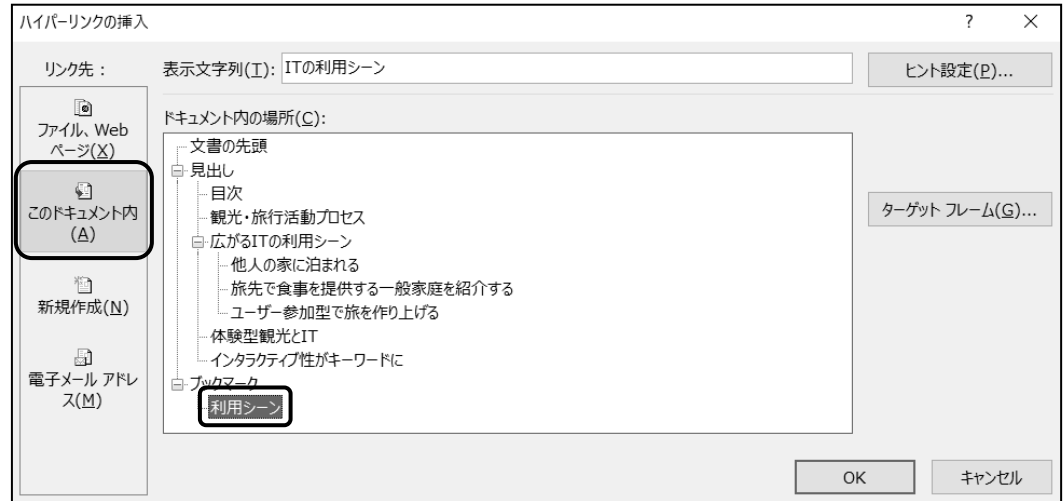

1 ページ 3 行 6 列目『 IT の利用シーン 』に、ハイパーリンクを設定できました。 フォントの色が青に変化し、文字列に下線が表示されました。

IT が変える観光シーン。 ホテル予約や飲食店検索はもちろん、旅先での人との出会いや体験共有まで、観 光における IT の利用シーンは拡大を続けています。今後の IT の進化は観光をどう 変えていき、新事業のチャンスにどうつなげていけるのでしょうか。。

● ハイパーリンクの確認

#### 1 ページ 3 行 6 列目『 IT の利用シーン 』に設定したハイパーリンクを利用し、ブックマーク『 利用 シーン 』へ移動しましょう。

**≠順1** 1 ページ 3 行 6 列目『 IT の利用シーン 』を LCtrl | キーを押しながらポイントします。 *手順2 マ*ウスポインタの形が d<sup>hr</sup>) に変わったことを確認し、クリックします。

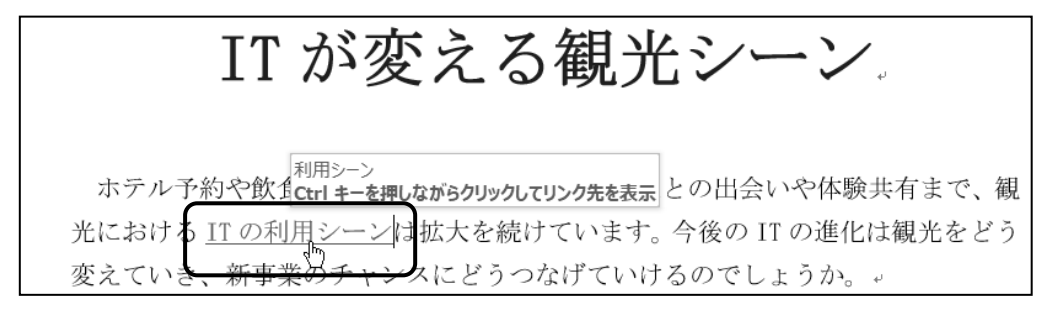

#### 1 ページ 3 行 6 列目『 IT の利用シーン 』に設定したハイパーリンクを利用し、ブックマーク『 利用 シーン 』へ移動できました。

#### One Point: ブックマークへのジャンプ

文書内にブックマークを設定しておくと、ジャンプ機能(文書内の目的の場所に素早く移動する機能) を使ってその位置に移動することができます。

[ホーム]タブー[編集]の | Q検索 ~ (検索)ボタンの | をクリックし、[ジャンプ]をクリックします。

≪検索と置換≫ダイアログボックスの"ジャンプ"タブが表示されます。「 移動先 」から「ブックマーク] を選択し、「 ブックマーク名 」からジャンプ先のブックマーク名を選択して、| ジャンプ | ボタンをクリック します。

※ | F5 | キーを押しても、≪検索と置換≫ダイアログボックスの"ジャンプ"タブを表示できます。

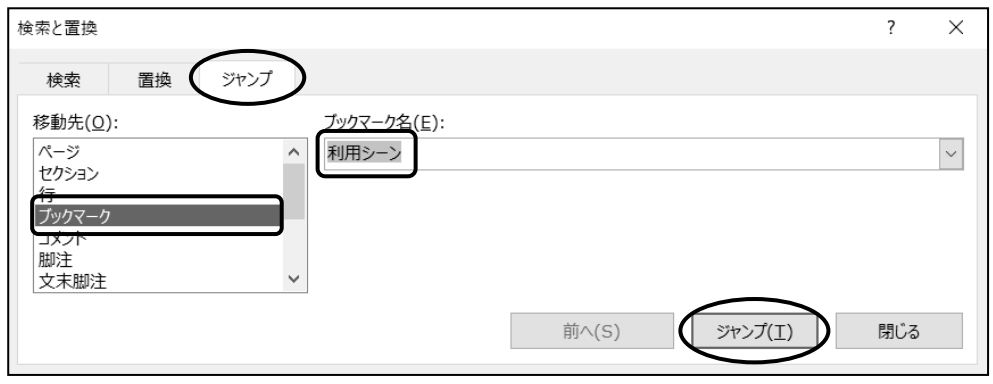

#### 第4章 目次とハイパーリンクの挿入

#### 操作 ハイパーリンクの設定(Web ページへジャンプ)

ハイパーリンク機能を使って、インターネット上の Web サイトのページを表示することができます。

4 ページ(ページ番号 2)30 行 1 列目『 農業体験 』をクリックすると、

#### Web サイト「 https://t-kougousei.jp/ 」が表示されるハイパーリンクを設定しましょう。 また、リンク元の文字『 熊本天水地区 』をポイントすると、『 体験例へジャンプ 』とポップヒントが表示さ れるように設定しましょう。

**– ≠順1** 4 ページ 30 行 1 列目『 農業体験 』を選択します。(フッターのページ番号は「2」です。)

手順2 [挿入]タブ-[リンク]の (ハイパーリンクの追加)ボタンをクリックします。

<u>− *手順3*</u> ≪ハイパーリンクの挿入≫ダイアログボックスが表示されます。

「 リンク先 」の『 ファイル、Web ページ 』をクリックします。

- *手順4*「 アドレス」に『 https://t-kougousei.jp/ 』と半角で入力します。

手順5 ヒント設定 ボタンをクリックします。

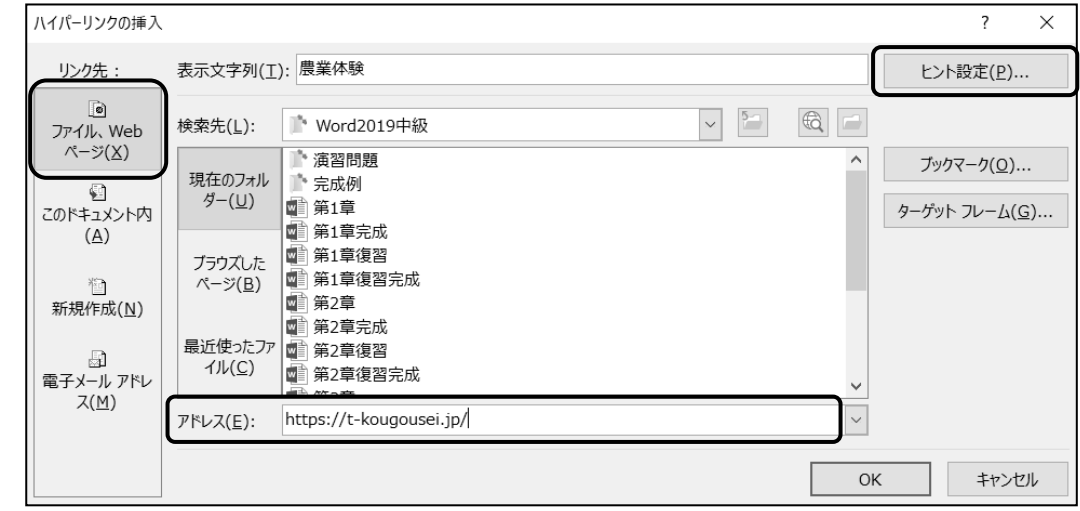

手順6 ≪ハイパーリンクのヒント設定≫ダイアログボックスが表示されます。

「ヒントのテキスト」に『体験例へジャンプ』と入力します。

手順7 OK ポタンをクリックします。

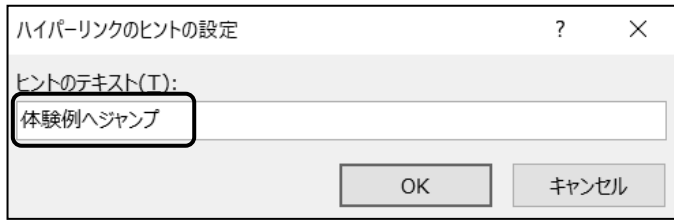

**手順8** ≪ハイパーリンクの挿入≫ダイアログボックスの OK ボタンをクリックします。

#### 第4章 目次とハイパーリンクの挿入

 手順9 4 ページ 30 行 1 列目『 農業体験 』を Ctrl キーを押しながらポイントします。 ※ ポップヒントに「 体験例へジャンプ 」と表示されることを確認します。

*手順10 マウスポインタの形が 、***├**ワ に変わったことを確認し、クリックします。

」<br>より体<mark>Ctrl キーを押しながらクリックしてリンク先を表示</mark>くなったといえます。↓ €業体験、自然体験、文化体験、温泉・美容などのスパ体験、スポーツ <del>体験などの様々なタイプが存在</del>します。↓ 従来の観光資源にITを取り込んだり体験型観光にITを取り入れたりす が出てきています。。

ブラウザが起動し、Web ページを表示できました。

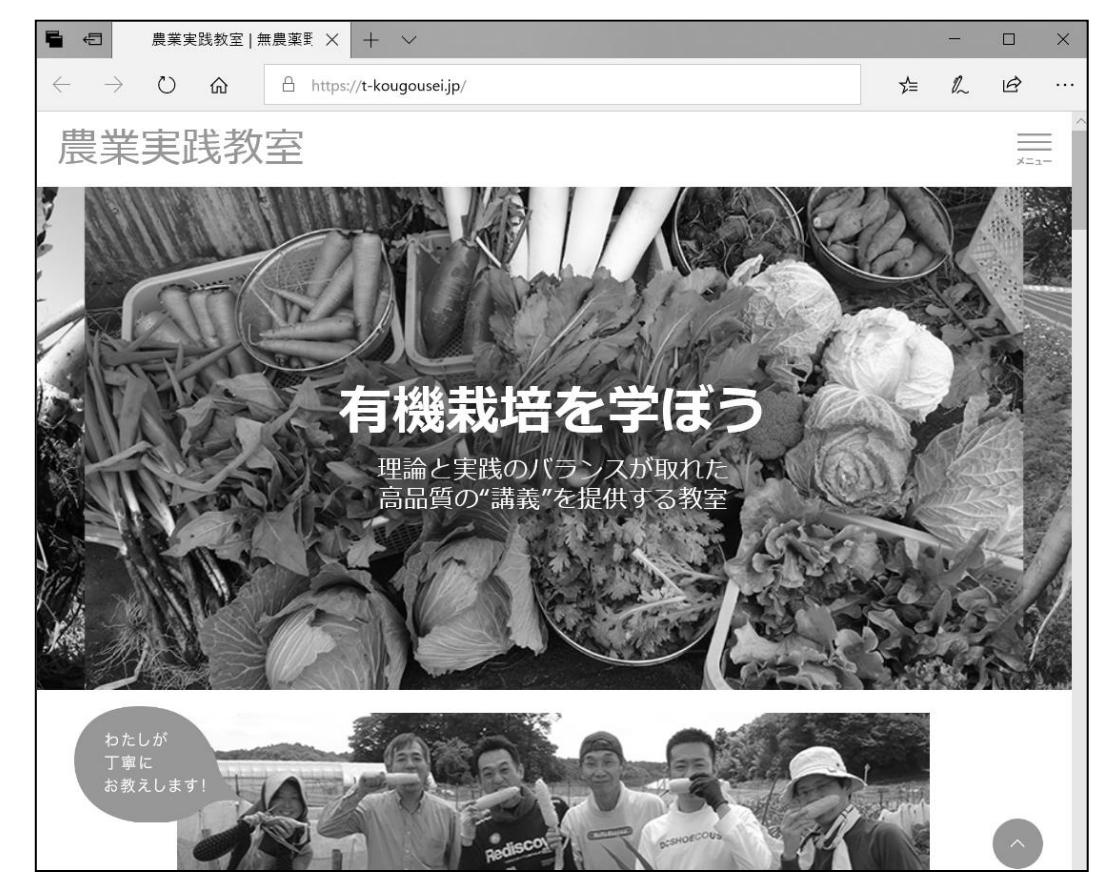

確認後、ブラウザを閉じましょう。 ファイル名「 第 4 章完成 」を上書き保存し、閉じましょう。

# <span id="page-26-0"></span>4-4 第4章の復習

第4章で学習した内容を復習しましょう。

- ファイル「第4章復習」を開き、下記の設問に沿って操作を行いましょう。
- 1. 文書内に設定されているスタイル「見出し 1」「見出し 2」を利用して、1 ページ 5 行目に 書式『 エレガント 』の目次を作成しましょう。
- 2. 文書の先頭ページにヘッダーやページ番号を表示しないように設定しましょう。 ページ番号は 2 ページ目から『1 』と表示されるように変更しましょう。 ※ 74 ページ「One Point」の操作を参考にしましょう。
- 3. 目次の更新を行ってページ番号を更新しましょう。
- 4. 2ページ4行3列目『 南禅寺 』をクリックすると、「見出し2 」が適用されている『 南禅寺 』(3ペー ジ9行目)へ移動するようにハイパーリンクを設定しましょう。
- 5. 3ページ19行20列目『思索の小径』の前にブックマークを設定しましょう。ブックマーク名は『散歩 道 』と設定しましょう。
- 6. 2ページ 4 行 7 列目『 哲学の道 』をクリックすると、問 5 で設定したブックマーク名『散歩道 』へ移 動するようにハイパーリンクを設定しましょう。
- 7. 2 ページ 6 行 1 列目『 三十三間堂 』をクリックすると、Web サイト『 http://sanjusangendo.jp/ 』 が表示されるようにハイパーリンクを設定し、『 ホームページへ 』とポップヒントが表示されるように しましょう。
- 8. ファイル名「第 4 章復習完成」で「Word2019 中級」フォルダーに保存し、閉じましょう。

<完成例>

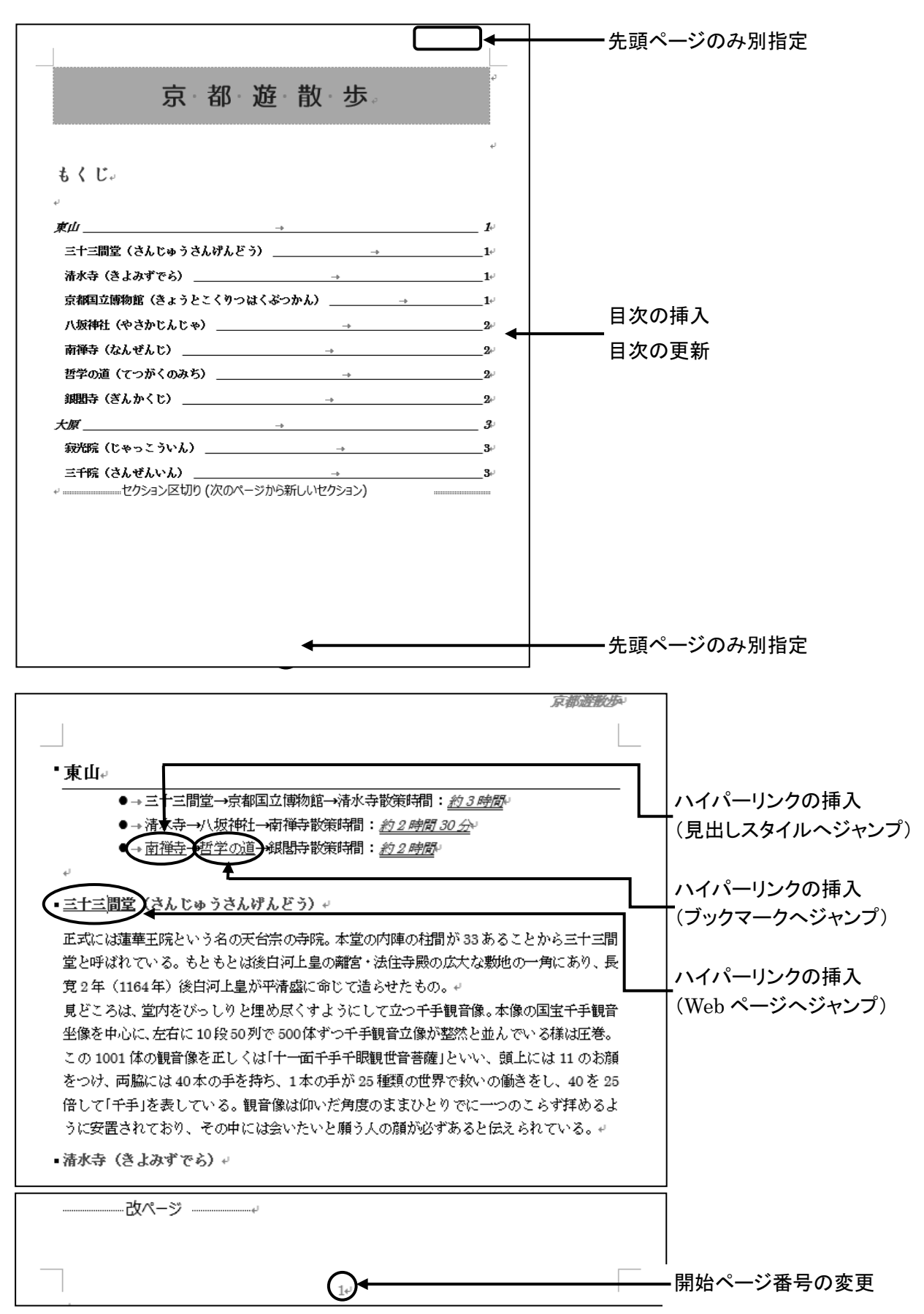

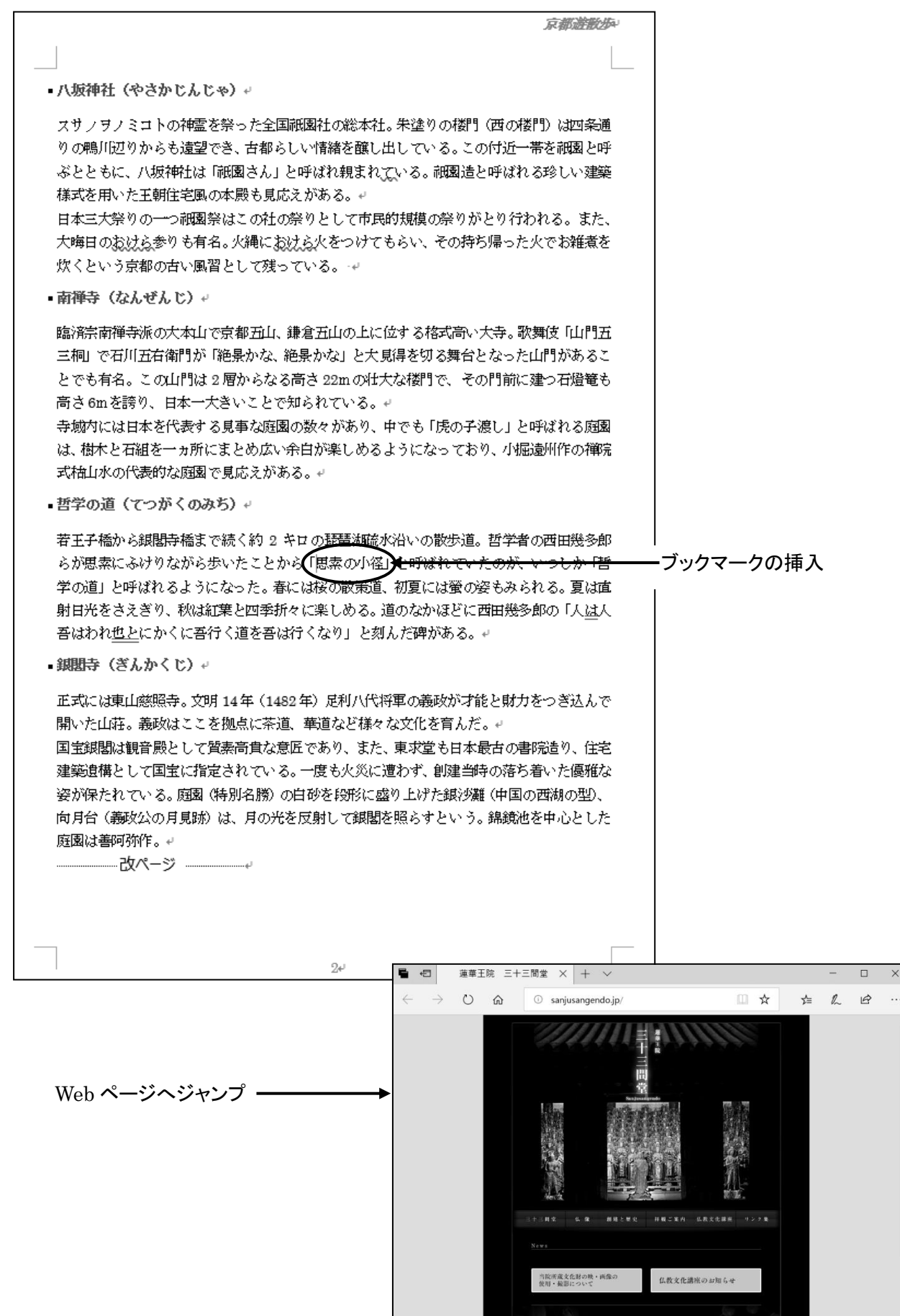